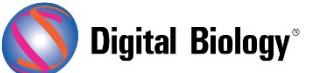

**TOMY DIGITAL BIOLOGY CO., LTD.** 

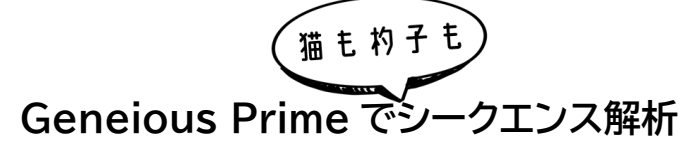

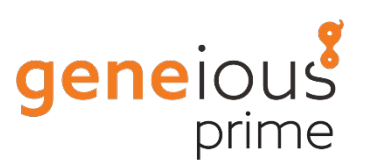

**第 13 回 アンプリコンメタゲノミクス(その 5)**

メタゲノミクスは、環境サンプルから直接回収された遺伝物質の研究です。前回(第 12 回 [アンプリコ](https://www.digital-biology.co.jp/html/japanese/mail/TDBNews2022_09/BMA.pdf) [ンメタゲノミクス\(その](https://www.digital-biology.co.jp/html/japanese/mail/TDBNews2022_09/BMA.pdf)4))から引き続き、発酵プロセスに関連する細菌群をプロファイルするため、自 然発酵したザワークラウトから PCR 増幅された 16S rRNA 遺伝子配列を解析する手法をご紹介し ます。

今回は Sequence Classifier プラグインを使用して、前回までに作成した 16S データベースを用 いて、全アンプリコンデータセットを解析する手法についてです。

もし Sequence Classifier プラグインをインストールしていない場合は、Tools → Plugins で 表示されるプラグインの一覧から、Sequence Classifier を選択してインストールします。

第 9 回アンプリコンメタゲノミクス(その 1)で作成したリードファイルを選択します。デモデータでは **SRR7140083\_50000 (trimmed) (merged) - length 150 to 260** というファイル名で、 トリム、マージ、length フィルタリング済みのリードセットです。OTU リストではなく、全リードのリス トに戻って使用することにご注意ください。

Tools → Classify Sequencesに進み、Database Folderで、前回作成した**SRR7140083 16S database** を選択します。デモデータセットに含まれる 16S アンプリコン配列は、16S の V4 領域のみから得られたものであるため、種レベルに分類するために十分な解像度を有していません。 そこで、Database sequences taxonomy field を利用して、データベース配列との相同性か ら、アンプリコンリードを属レベルに分類することにします。

そのためには、以下のスクリーンショットに示すような設定を行います。まず、**Sensitivity** を **High Sensitivity/Medium** に設定し、 **Minimum Overlap** を 100 bp に設定します。 Classification の設定では、分類元として **Database sequence taxonomy field** を選択し、 minimum overlap identity for the lowest taxonomic level を **95%**に、それ以降は **90%** および **85%**に設定します。上述のようにデモデータでは、最も低い分類レベルが種ではなく属である ことに注意してください。

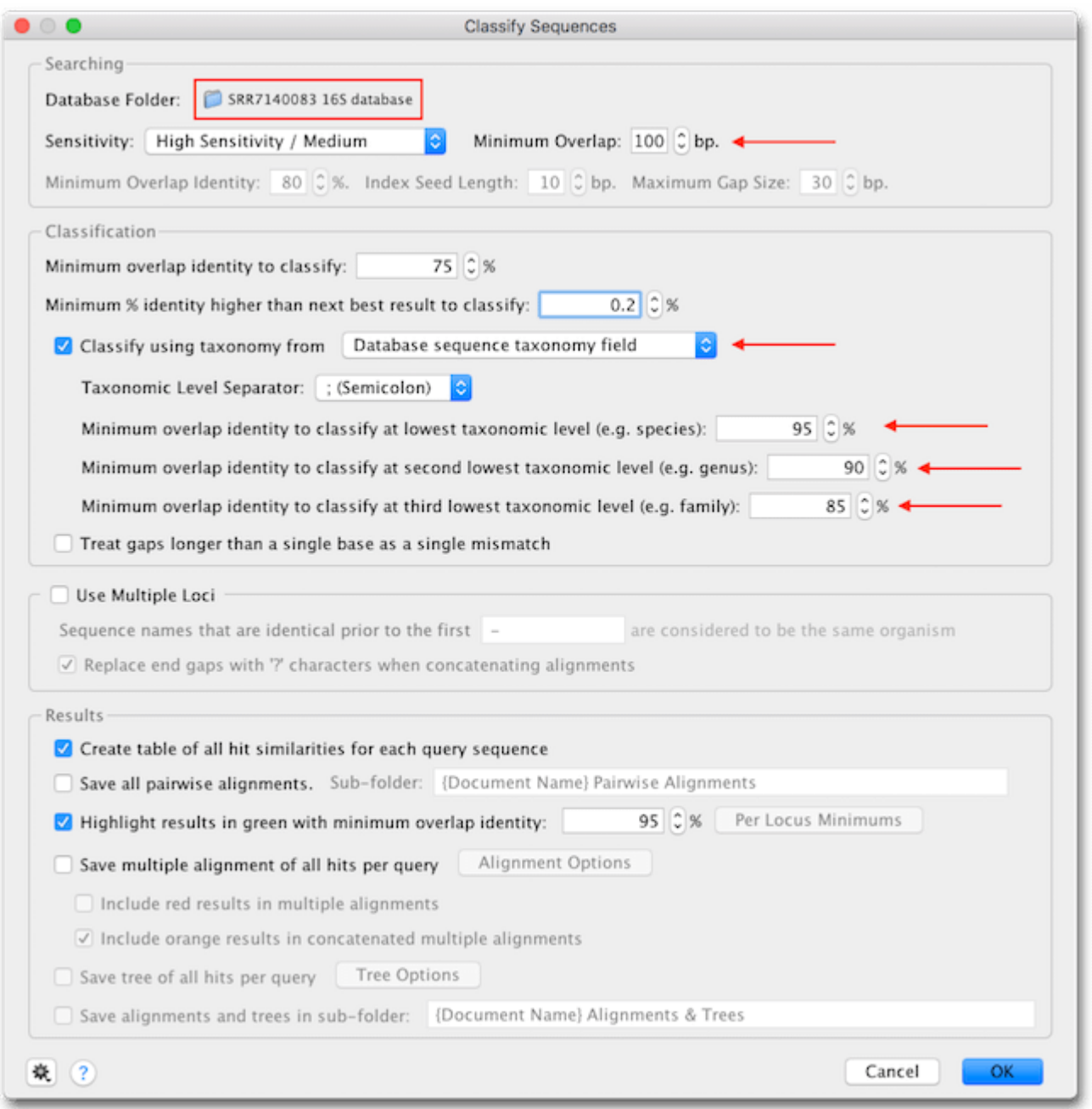

OK をクリックすると、Sequence Classifier が実行され、完了すると結果がレポートドキュメント に保存されます。 レポートは Summary、Classifications、Results の 3 つで構成されており、 **Summary** にはデータベースを使用して基準に従って分類された配列の数が表示されます。また、未 分類の配列の数もリストで表示されます。Classifications には、解析に用いられたすべての配列が 一覧表示され、マッチした分類の情報が表示されます。 Classifications で任意の配列を選択する と、その配列に対する個々の詳細が Results に表示されます。

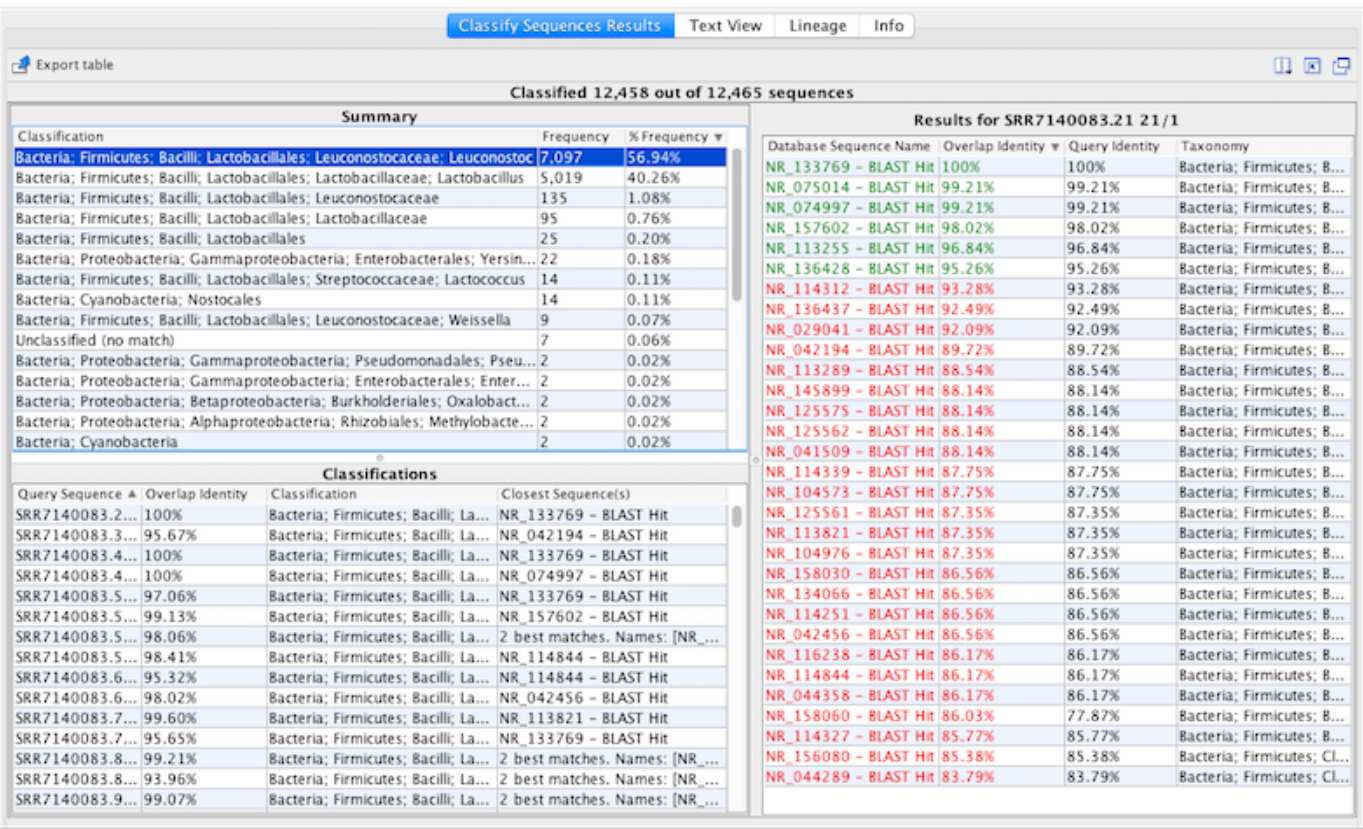

デモデータセットは主に Leuconostoc と Lactobacillus という、ザワークラウト発酵で優勢であ ることが知られている属で構成されていることがわかります。

データをエクスポートするには、**Summary、Classifications、Results** の各テーブルを選択し、 左上の Export Table をクリックすることで.csv フォーマットでエクスポートすることができます。

Classify Sequences ツールの詳細なマニュアルについて[はこちらか](http://assets.geneious.com/documentation/geneious/Sequence_Classifier_Manual.pdf)らダウンロードできます。 Sequence Classifier のチュートリアル[はこちらか](https://www.geneious.com/tutorials/sequence-classifier/)ら入手できます。

次回はアンプリコンメタゲノミクスのオマケとして、16S Biodiversity ツールを用いた配列の分類 についてご紹介する予定です。

Geneious 製品概要・トライアルリクエストについて[はこちら](https://www.digital-biology.co.jp/allianced/products/geneious/)

『Geneious Prime でシークエンス解析』 の過去の記事[はこちらでチェック!](https://www2.digital-biology.co.jp/l/219132/2022-03-24/yl94cn)